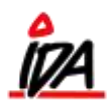

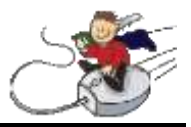

Når en ny vare skal oprettes, vælges "VARE + PRIS" under "KARTOTEKER"

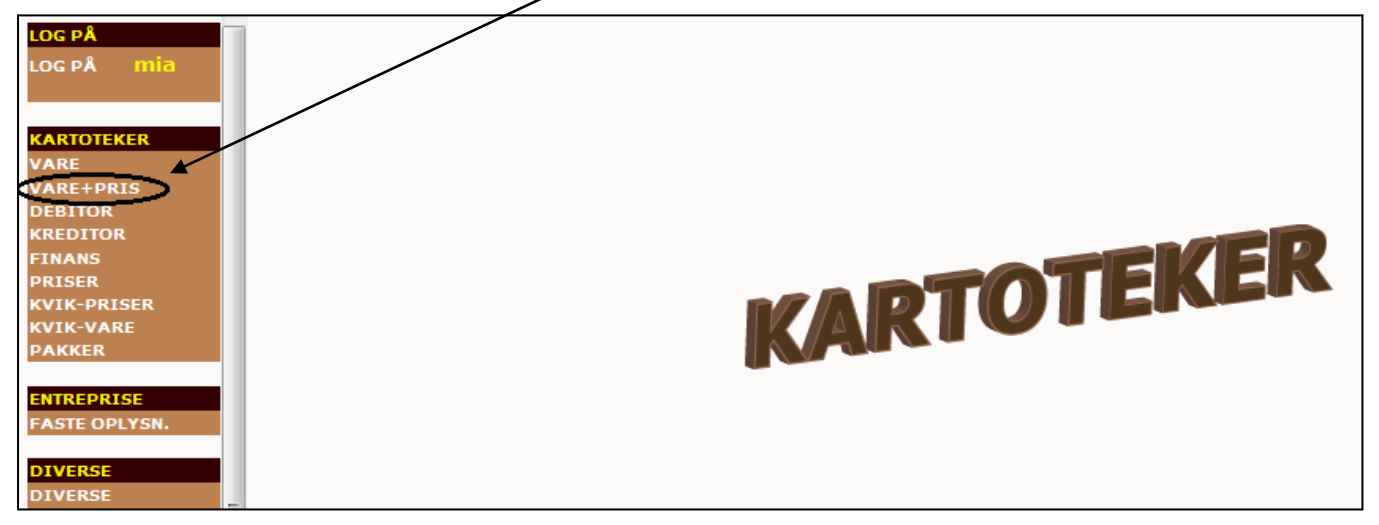

Følgende billede kommer frem, og du har nu mulighed for enten at søge på en eksisterende vare (fritekstsøgning med små bogstaver og komma til at adskille flere søgeord) – eller at oprette en ny:

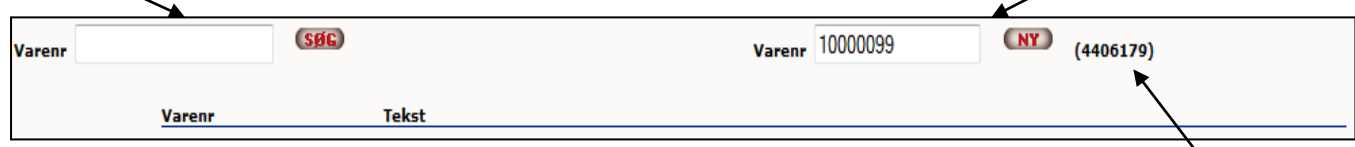

Opret ny vare:

- HVIS du indtaster et TUN-nummer, vil oplysningerne fra TUN-kartoteket blive trukket med over.
- HVIS du indtaster et nyt varenummer (eks. 10000099), vil felterne på den nye vare blive kopieret fra den sidst opslåede vare (4406179) – den der står i parentes. Det vil sige, at man nemt kan oprette en ny vare ved først kalde en lignende, eksisterende vare frem (indtast varenummeret i feltet til venstre, få varen frem og tryk pil tilbage). Indtast derefter det nye varenummer og tryk **NY** Følgende billede kommer frem:

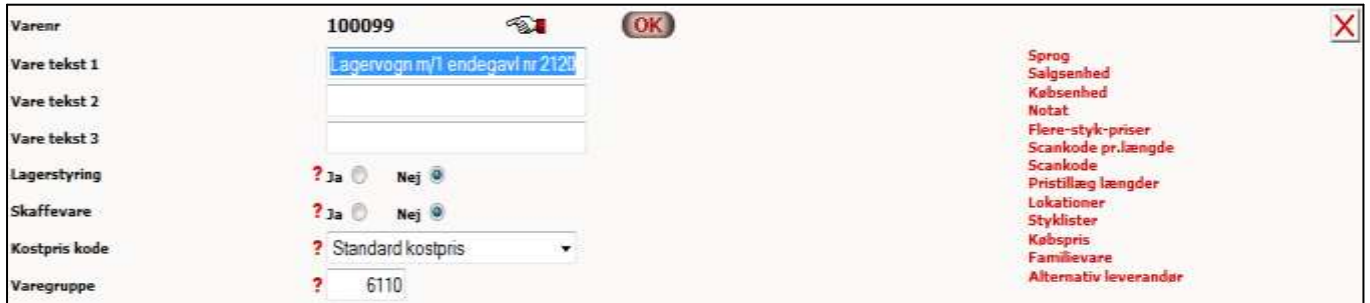

Vareteksten er kopieret fra den "lignende" vare og kan nu ændres. Hvis flere felter ned ad siden heller ikke matcher med den anden vare, rettes de også, inden de trykkes "OK".

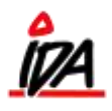

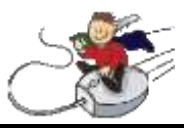

**Opret/beregn salgspris** ≪∑⊾ (OK) 100099 Lagervogn m/1 endegavl nr 2120 **TUN kostpris Omregning fra TUN** 0,0000 0 - Opdatering - salgspris kalkuleres ▼ Opdt.kode **Kalk.faktor**  $-30$  $0.00$  $0,00$ 600 **Beregnet kostpris Bruttoavance** 42 0,00 Pris excl. moms  $0,00$ **Pris incl. moms Kalkulation:** Kalk.faktor 1 Kalk.faktor 2 Kalk.faktor 3 **Bruttoavance** 4730 L:  $\mathbf{v}$ 

Følgende billeder kommer nu frem, og salgsprisen kan anføres/beregnes.

Eventuel rabat fra leverandøren anføres i "Kalk.faktor". Feltet sammenholdes med "Beregnet kostpris", "Bruttoavance" og de nederste to felter, salgsprisen. I ovenstående eksempel er de første tre udfyldt – ved

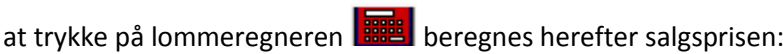

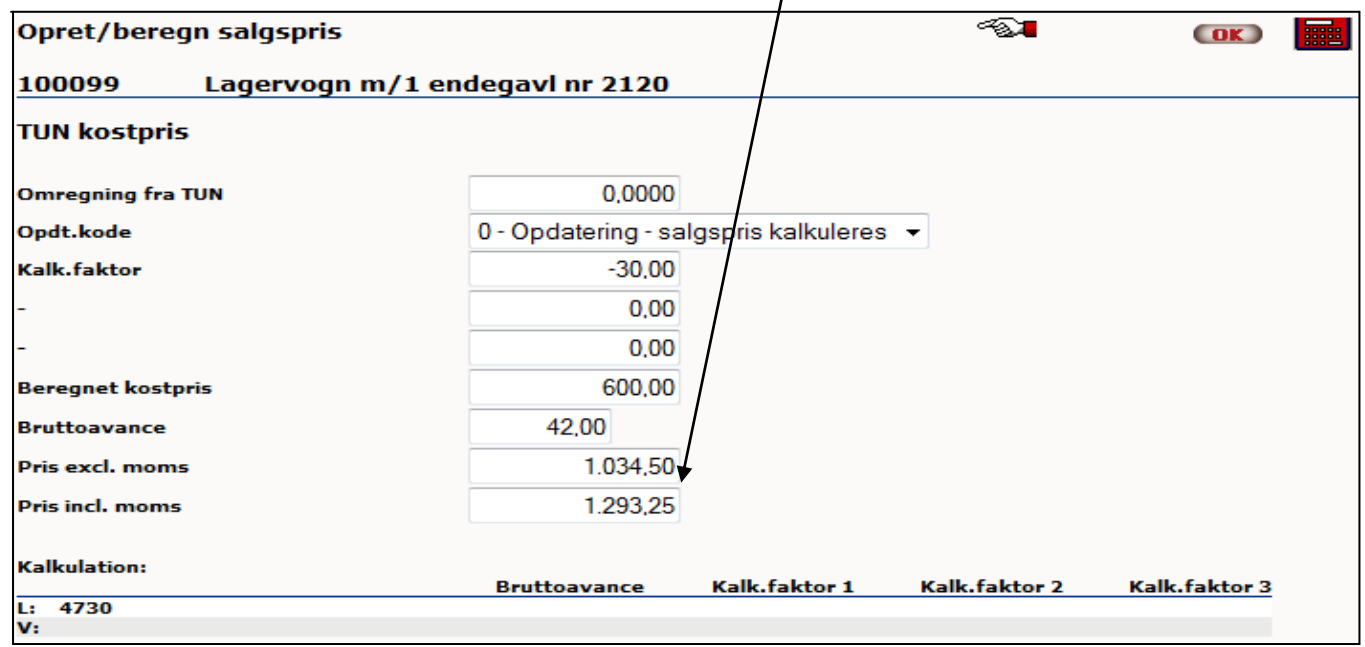

Tryk på  $\overline{\text{CK}}$  og varen er nu oprettet.

Slet en vare:

For at slette en vare, gå ind på varen og tryk på det røde kryds  $\mathbf X$ . Varen en nu slettet.

form\idaigang\_oprvarer - 2 - 16-06-2015